# WLP-7A20 Series

# User's Manual

P/N: 205G00WLP7A200, Version V1.1

Copyright © 2013, ALL RIGHTS RESERVED.

All other brand names are registered trademarks of their respective owner

Copyright Notice Copyright © 2013 All Rights Reserved. Printed in Taiwan.

The information contained in this document is subject to change without any notices.

### **Acknowledgments**

### **Greeting & Setup**

Thank you for purchasing the WLP-7A20 Panel PC. We wish that this unit will be durable and reliable in providing your needs. Please follow the instructions below to ensure the unit continues to have high performance

### **Unpacking**

After opening the carton, there will be a unit with an accessory box. Examine the contents to see if there are damages to the unit and if all accessories are present.

#### **Setting up**

Please read this manual carefully and remember to keep this manual for future reference.

#### **Safety Instructions & Cleaning**

The unit has undergone various tests in order to comply with safety standards. Inappropriate use may be dangerous. Please remember to follow the instructions below to insure your safety during the installation and operating process.

### **Transporting & Placement of unit**

1. When moving the unit on a cart; be very cautious. Quick stops,

excessive forces and uneven surfaces may cause the cart to overturn thus risking the unit to fall to the ground.

- 2. If the Monitor display unit does fall to the ground, immediately turn the power off and disconnect cords. Then contact a service technician for repairs. Continual use of the unit may result cause a fire or electric shock. Also, do not repair the unit on your own.
- 3. Having two or more people transporting the display unit is recommended. In addition, when installing the open frame by suspending it also requires two or more people.
- 4. Before suspending the unit, make sure the material used for suspension is sturdy and stable. If not properly suspended, the display unit may fall and cause serious injury to people standing nearby as well as to the unit itself.
- 5. If you wish to mount the display unit, remember to use only the mounting hardware recommended by the manufacturer.

### **Electrical and Power Source Related**

- 1. This Monitor display unit must operate on a power source as shown on the specification label. If you are not sure what type of power supply used in the area, consult your dealer or local power supplier.
- 2. The power cords must not be damaged. Applied pressure, added heat, and tugging may damage the power cord.
- 3. The power cord must be routed properly when setup takes place. We advise that this aspect measure is to prevent people from stepping on the cords or while the unit is suspended to prevent flying objects from getting tangled with the unit.
- 4. Do not overload the AC outlets or extension cords. Electrical shocks or fires may occur from overloading.
- 5. Do not touch the power source during a thunderstorm.
- 6. If your hands are wet, do not touch the plug.
- 7. Use your thumb and index finger, grip firmly on the power cord to disconnect from the electrical socket. By pulling the power cord, may result in damaging it.
- 8. If the unit is not going to be in use for an extended period of time, remember to disconnect the unit.
- 9. Connect the unit to a power source with the same numerical value as spec. label shown. Please use only the power cord provided by the dealer to ensure safety and EMC compliance.

### **Various Factors of Environment**

- 1. Do not insert objects into the openings.
- 2. Do not have liquids seep into the internal areas of the Monitor display unit.
- 3. Having liquids seep in or inserting objects into the unit may result in electric shocks from taking and/or short circuiting the internal parts.
- 4. Do not place the Monitor display unit in the presence of high moisture areas.
- 5. Do not install the Monitor display unit in a wet environment.
- 6. Do not place near unit near heat generating sources.
- 7. Do not place the unit in a location where it will come in contact with fumes or steam.
- 8. Remember to keep the Monitor display unit away from the presence of dust.
- 9. If water has flow in or seep in, immediately disconnect the open frame unit. Then contact a service technician for repairs.

### **Ventilation Spacing**

1. Do not cover or block the openings on the top and back sides of the

display unit. Inadequate ventilation may cause overheating thus reducing the lifespan of the unit.

2. Unless proper ventilation is present, do not place unit in an enclosed area; such as a built-in shelf. Keep a minimum distance of 10 cm between the display unit and wall.

### **Cleaning the unit**

- 1. Remember to turn off the power source and to unplug the cord from the outlet before cleaning the unit.
- 2. Carefully dismount the unit or bring the unit down from suspension to clean.
- 3. Use only a dry soft cloth or clean room wiper when cleaning the LCD panel or touch screen surface. Use a soft cloth moistened with mild detergent to clean the display housing.
- 4. Remember to avoid having liquids seep into the internal components.

### **Servicing, Repairing, Maintenance & Safety Checks**

- 1. If the unit is not functioning properly, observe the performance level of the display closely to determine what type of servicing is needed.
- 2. Do not attempt to repair the Monitor display unit on your own. Disassembling the cover exposes users' to high voltages and other dangerous conditions. Notify and request a qualified service technician for servicing the unit.
- 3. If any of the following situations occur turn the power source off and unplug the unit. Then contact a qualified service technician
	- i. A liquid was spilled on the unit or objects have fallen into the unit.
	- ii. The unit is soaked with liquids.
	- iii. The unit is dropped or damaged.
	- iv. If smoke or strange odor is flowing out of the open frame unit.
- v. If the power cord or plug is damaged.
- vi. When the functions of the unit are dysfunctional.
- 4. When part replacement is needed. Make sure service technician uses replacement parts specified by the manufacturer, or those with the same characteristics and performance as the original parts. If unauthorized parts are used it may result in starting a fire, electrical shock and/or other dangers.

### **Battery Installation**

Follow below instructions and notice the caution for replacing and disposing of the RTC Lithium battery CR2032 for safety consideration.

## CAUTION:

There is danger of explosion, if battery is incorrectly replaced. Replace only with the same or equivalent type recommended by the manufacturer. Dispose of used batteries according to the manufacturer's instruction.

**The specification is subject to change without notice.**

# Version Change History

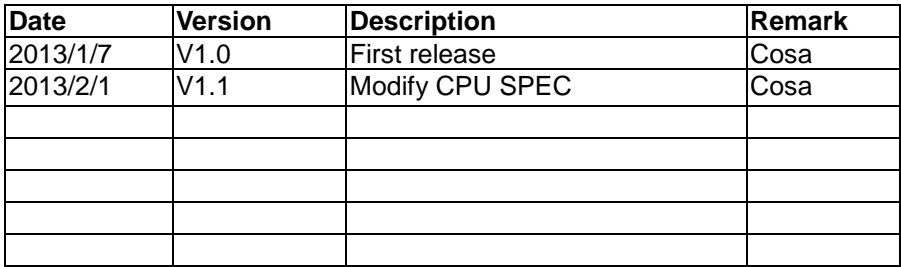

# **Table of Contents**

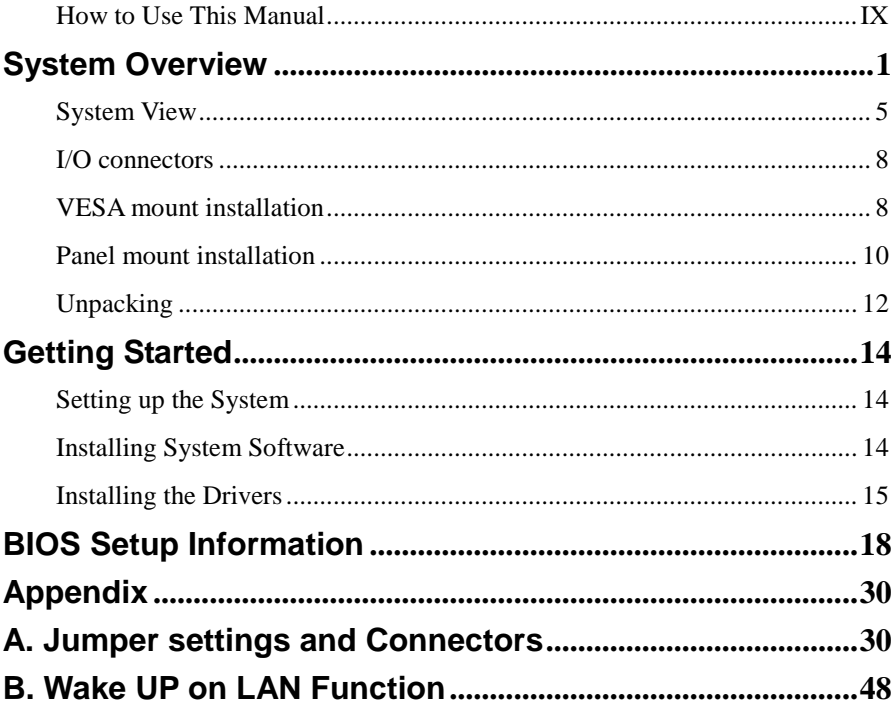

# <span id="page-8-0"></span>How to Use This Manual

This manual is written for the system integrator, PC technician and knowledgeable PC end user. It describes how to configure your WLP-7A20 Panel PC to meet various operating requirements. The user's manual is divided into three chapters, with each chapter addressing a basic concept and operation of the server board.

**Chapter 1: System Overview -** presents what you have inside the box and gives you an overview of the product specifications and basic system architecture for the WLP-7A20 Panel PC.

**Chapter 2: System Installation -** describes how to set up the system.

**Chapter 3: BIOS Setup Information -** specifies the meaning of each setup parameter, how to get advanced BIOS performance and update to a new BIOS. Additionally, the POST checkpoint list will give you a guide for troubleshooting.

The contents of this manual are subject to change without prior notice. These changes will be incorporated in new editions of this manual.

# <span id="page-9-0"></span>**System Overview**

### **System Specification**

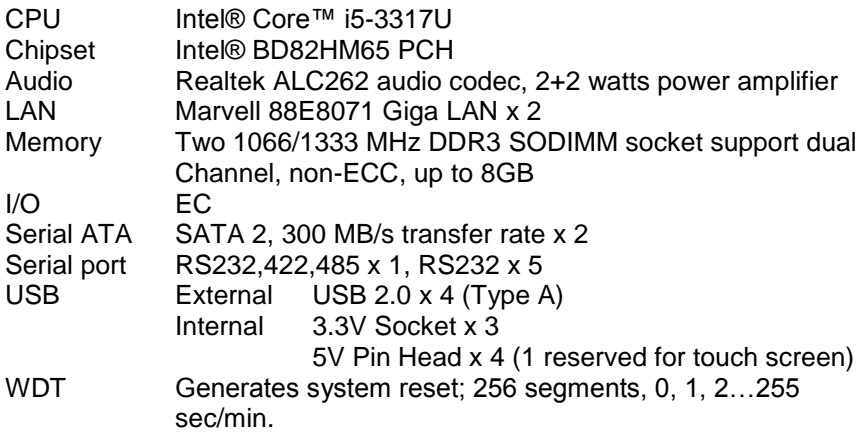

### **BIOS**

Brand: AMI

Flash ROM size: 4M bytes Support RTC wakeup /Wake on LAN /Power on after power failure/PnP/ACPI/RTC

### **Display**

### **Panel**

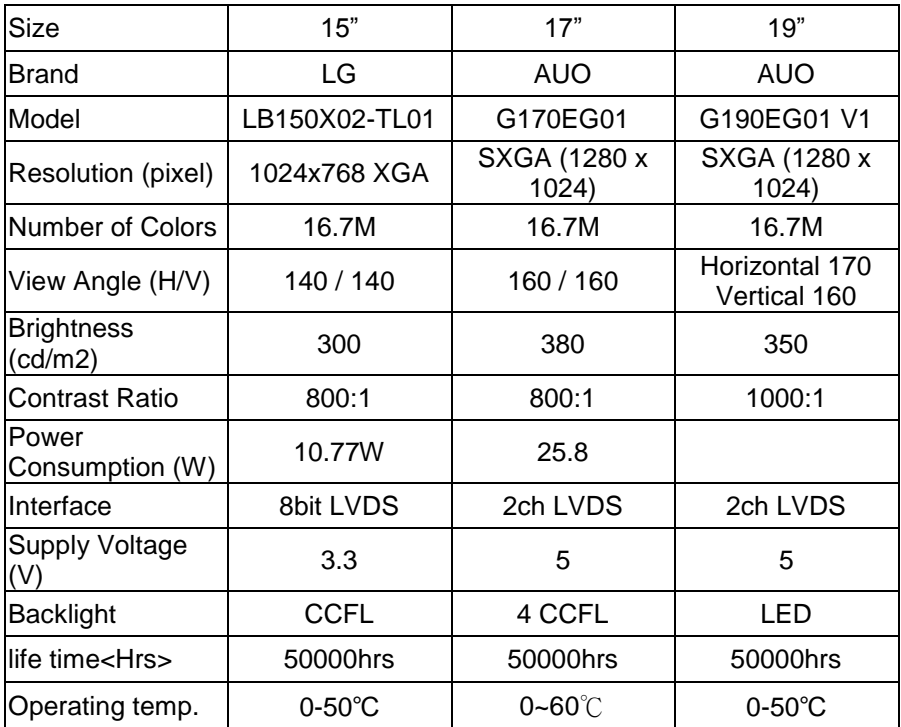

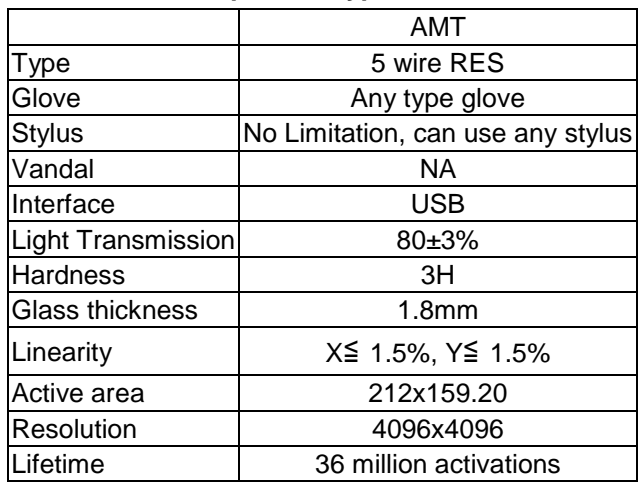

### **Touch Screen: resistive or capacitive types**

### **Touch Controller**

RES EETI ,IC8051F321,MCU,TOUCH,28P,0.5MM,SMT,QFN

#### **Storage**

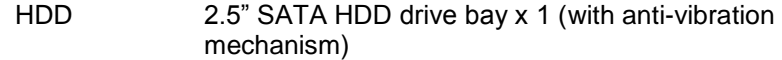

### **Expansion**

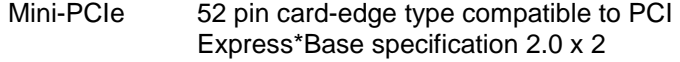

### **External I/O**

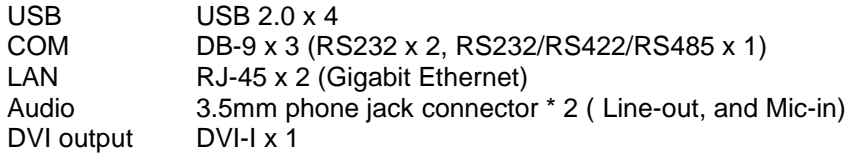

### **Power**

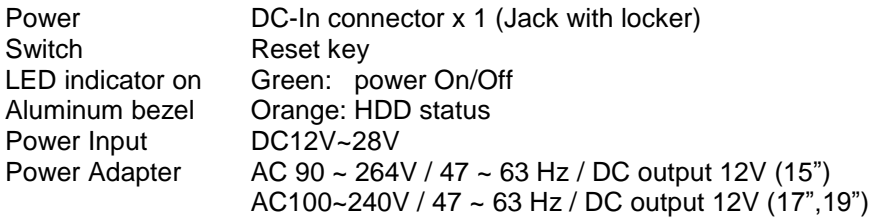

### **Mechanical & Environmental**

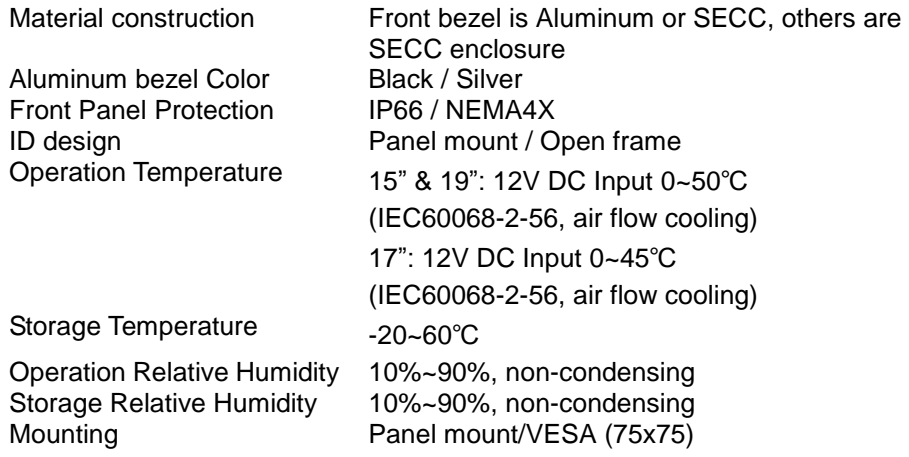

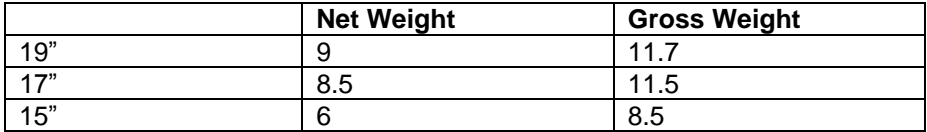

# <span id="page-13-0"></span>System View

WLP-7A20-15 Outline Drawing (Panel Mount)

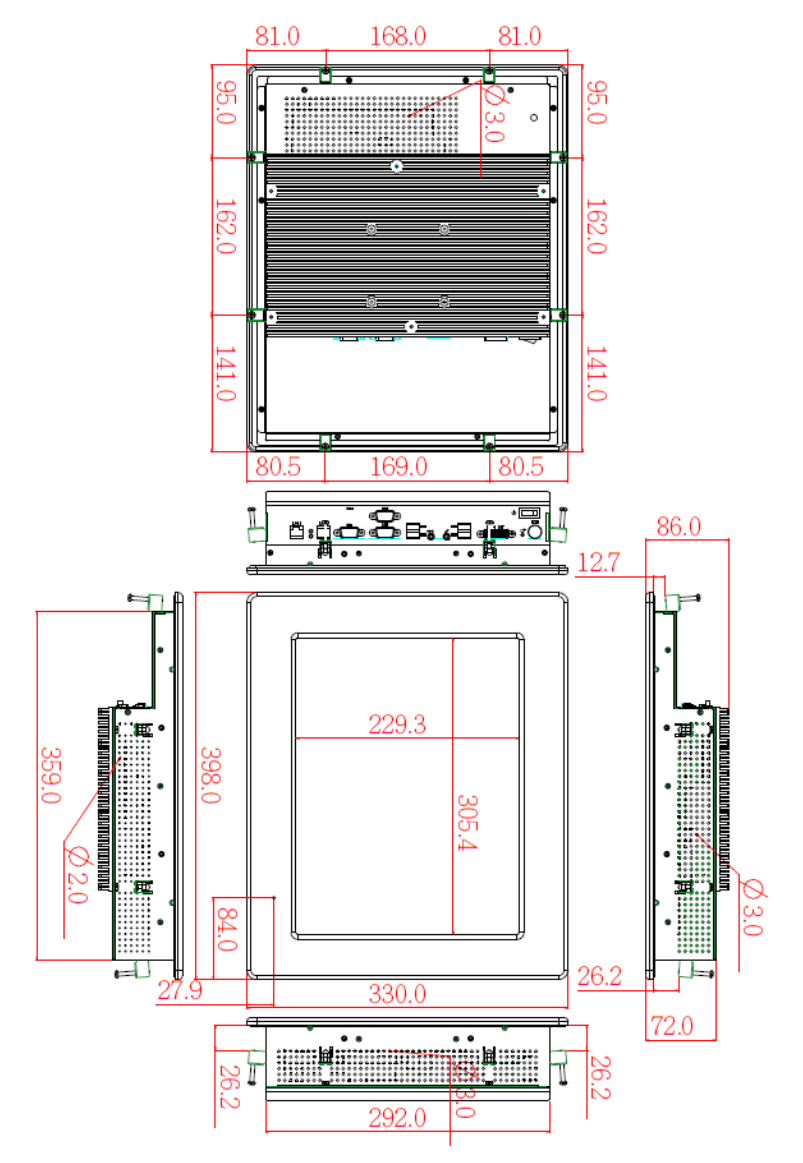

WLP-7A20-17 Outline Drawing (Panel Mount)

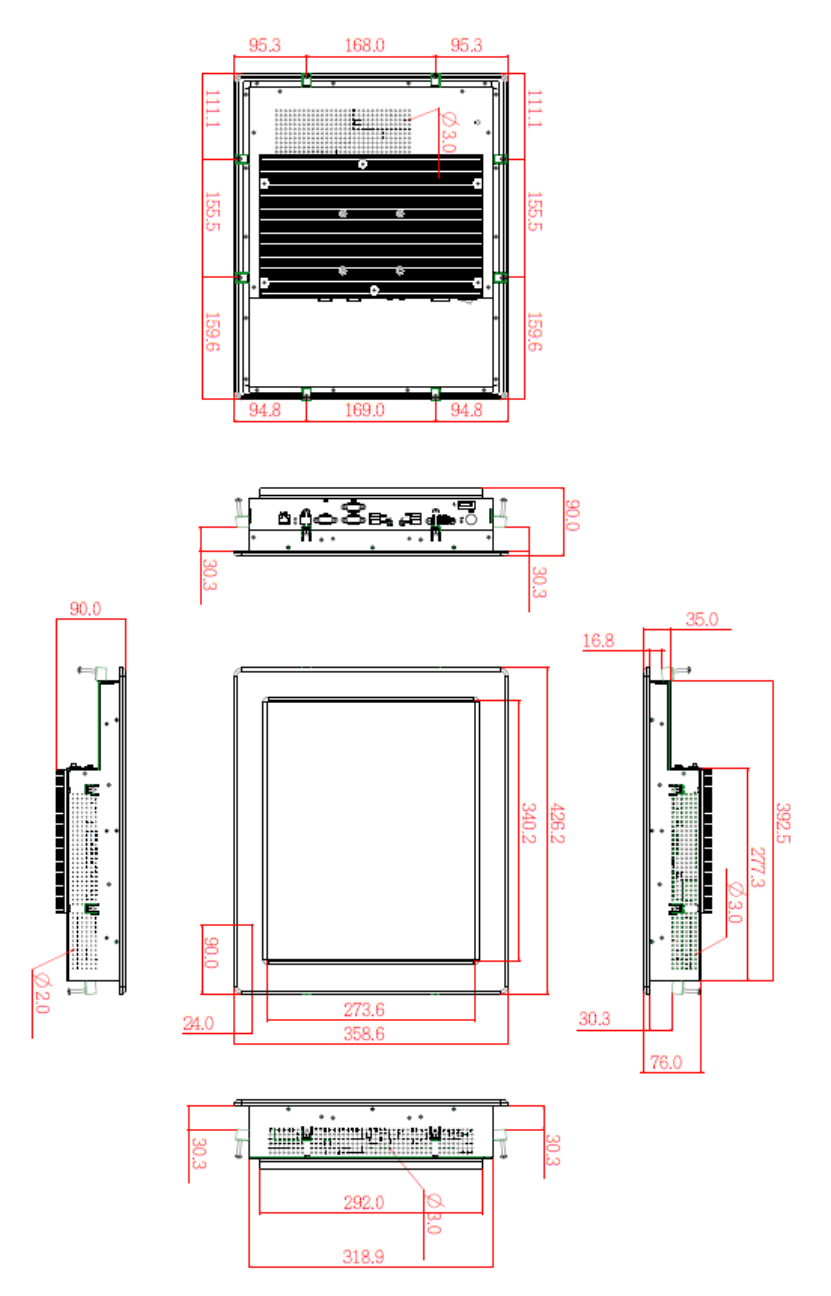

### WLP-7A20-19 Outline Drawing (Panel Mount)

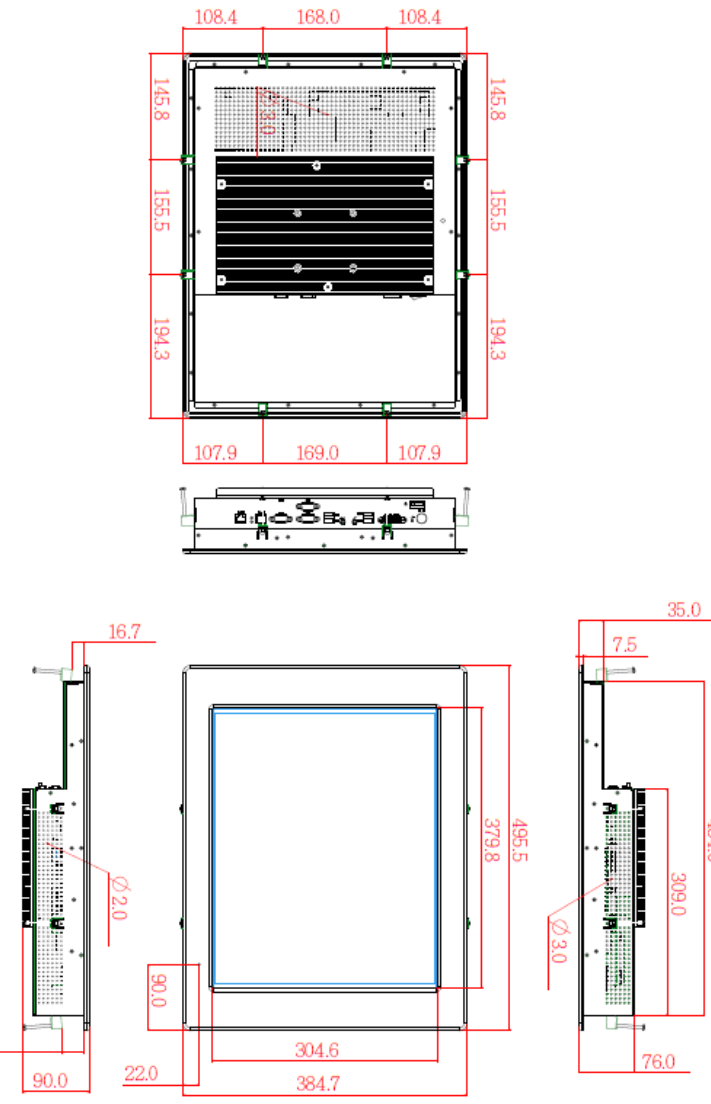

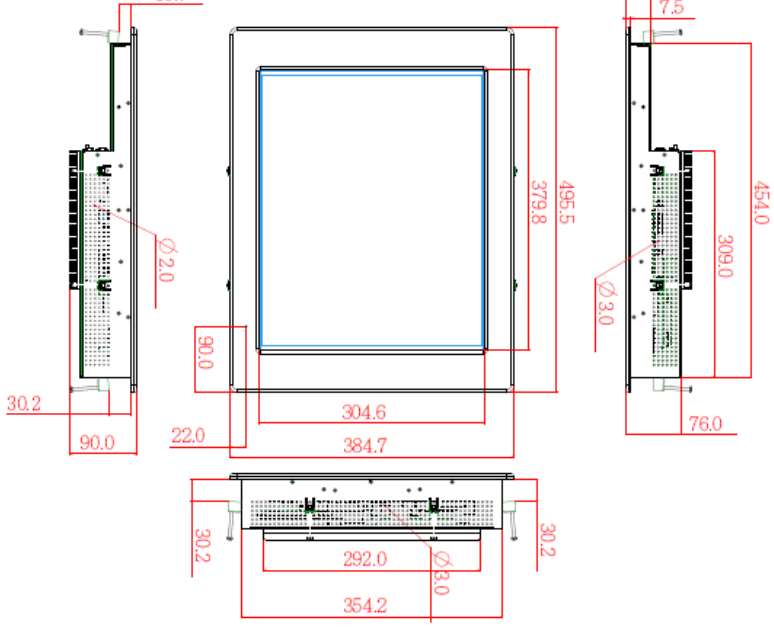

# <span id="page-16-0"></span>I/O connectors

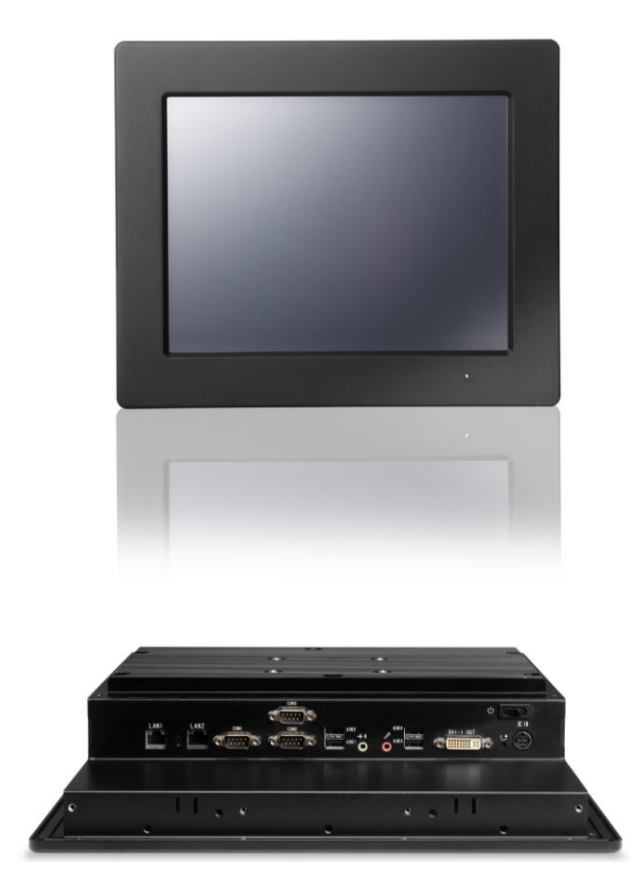

**Note**: Share the same place with DVI output, DVI and VGA not simultaneously

# <span id="page-16-1"></span>VESA mount installation

Please use the supplied 4 x M4-L10 screws for VESA mounting. And as below VESA mounting holder is just a diagrammatic drawing. You can choose any standard VESA 75x75 mm mounting holder to mount our machine.

For use only with UL listed Wall Mount Bracket with minimum weight/load bearing capacity 10 Kg

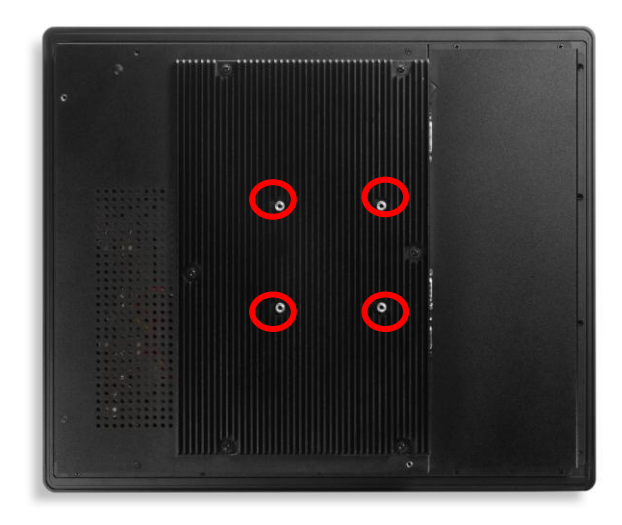

# <span id="page-18-0"></span>Panel mount installation

1. The Panel PC can be panel mounted and comes with brackets and screws for this purpose. The required cutout for panel mounting and maximum panel thickness is shown below.

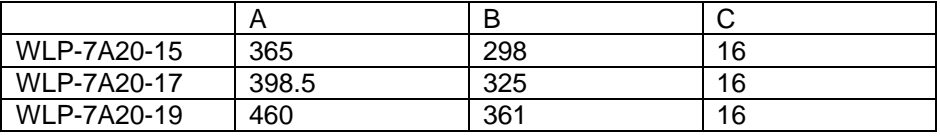

Unit: mm

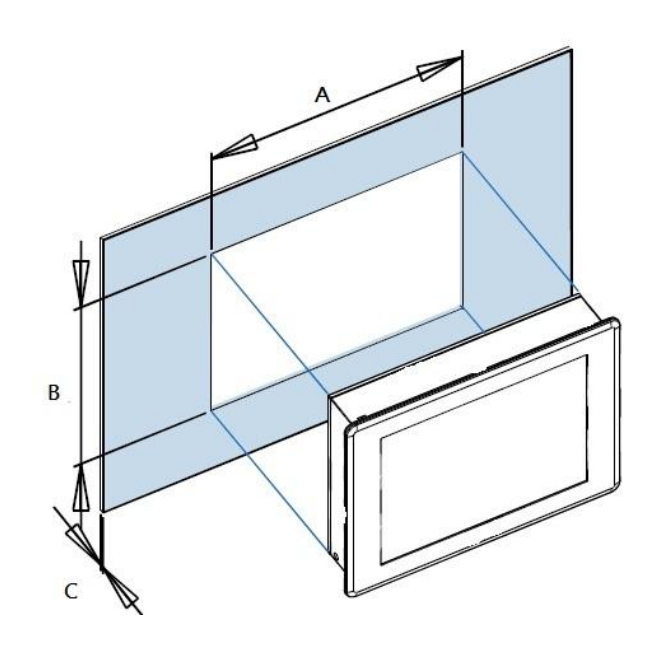

STEP 1

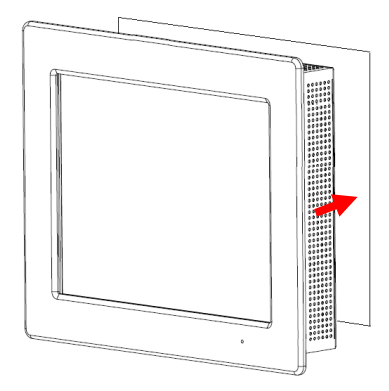

#### Panel Mount

Put Panel PC on the fixture (Wall, Panel…..) from the front, with the sides of the front bezel shown on the outside.

#### STEP2

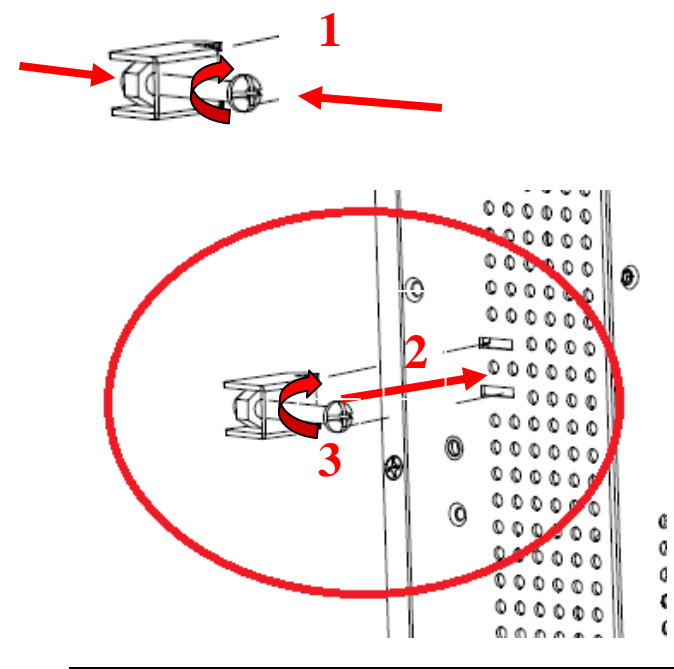

 $a - a$ प्⊟=e  $\sigma$   $\sim$ œ.

Use provided mounting kits to fix the Panel PC and the customer's fixture

# <span id="page-20-0"></span>Unpacking

After unpacking the shipping carton, you should find these standard items:

- The WLP-7A20 Panel PC series
- Accessory box including the followings:
	- AC-DC adapter x 1
	- AC power cord x 1
	- Screws (M3x0.5PxL6) x 8
- Screws (M4x0.7PxL44) x 8
- CD-ROM for drivers, utility, user manual(in PDF format)

Inspect all the items. If any item is damaged or missing, notify your dealer immediately.

# <span id="page-22-0"></span>**Getting Started**

This chapter tells you how to set up the system.

# <span id="page-22-1"></span>Setting up the System

The following is a summary of the steps in setting up the system for use.

**CAUTION: Make sure that power to the system and each of the devices to be connected is switched OFF before plugging in the connectors.**

- 1. Make any required external connections such as the keyboard, and mouse.
- 2. Plug the appropriate end of the power cord into the power connector of the system. Then plug the other end of the power cord to an electrical outlet.
- 3. Press the power switch of the system to turn on the system's power.
- 4. If necessary, run the BIOS SETUP program to configure the system (see Chapter 3).
- 5. Install the software drivers if necessary.

## <span id="page-22-2"></span>Installing System Software

Recent releases of operating systems from major vendors include setup programs, which load automatically and guide you through hard disk preparation and operating system installation. The guidelines below will help you determine the steps necessary to install your operating system on the Panel PC hard drive.

NOTE: Some distributors and system integrators may have already

pre-installed system software prior to shipment of your Panel PC.

Installing software requires an installed HDD. Software can be loaded in the WLP-7A20 Panel PC using any of below methods:

### **Method 1: Use the Ethernet**

You can use the Ethernet port to download software from the net to the HDD that has been pre-installed in WLP-7A20 Panel PC

### **Method 2: Use the COM Port**

By connecting another PC to the WLP-7A20 Panel PC with an appropriate cable, you can use transmission software to transmit Operation System Software to the HDD that has been pre-installed in the WLP-7A20 Panel PC.

### **Method 3: Use a External CD-ROM**

In order to boot up system from USB-CD/DVD drive, please connect USB-CD/DVD drive, turn on computer power, keep on pressing "F11" key, go into BIOS quick boot menu, select "USB-CD ROM", WAIT FOR 20 SECONDS, then press enter, system OS will boot up from USB-CD/DVD drive directly

Then you can use the external CD-ROM to transmit the software to the HDD that has been pre-installed in the WLP-7A20 Panel PC

# <span id="page-23-0"></span>Installing the Drivers

After installing your system software, you will be able to set up the LAN, VGA, Audio and USB functions. All drivers are stored in a CD disc, which can be found in your accessory pack.

The various drivers and utilities in the disc have their own text files that help users install the drivers and understand their functions.

#### **Follow the sequence below to install the drivers:**

- Step 1 Install Intel® INF Driver
- Step 2 Install Intel® VGA Driver
- Step 3 Install Intel® LAN Driver
- Step 4 Install Audio Driver
- Step 5 Install Touch Driver

Step 1 – Install Intel® INF Driver

- 1. Open fie of **chipset**
- 2. Click on the **setup.exe**
- 3. Follow the instructions that the window shows
- 4. The system will help you install the driver automatically
- 5. Reboot system
- Step 2 –Install Intel® VGA Driver
	- 1. Open fie of **VGA**
	- 2. Select the OS folder your system is
	- 3. Click on the **.exe** file located in the OS folder
	- 4. Follow the instructions that the window shows
	- 5. The system will help you install the driver automatically
	- 6. Reboot system
- Step 3 Install Intel® LAN Driver
	- 1. Open fie of **LAN**
	- 2. Click on the **setup.exe**
	- 3. Follow the instructions that the window shows
	- 4. The system will help you install the driver automatically
	- 5. Reboot system
- Step 4 Install Audio Driver
	- 1. Open fie of **LAN**
- 2. Click on the **setup.exe**
- 3. Follow the instructions that the window shows
- 4. The system will help you install the driver automatically
- 5. Reboot system

Step 5 – Install Touch Driver

- 1. Open fie of **touch**
- 2. Click on the **setup.exe**
- 3. Follow the instructions that the window shows
- 4. The system will help you install the driver automatically
- 5. Reboot system

#### **Note:**

eGalax Touch driver supports both resistive and capacitive touch screens, user can find 2 touch icons shown in utility, please set up touch screen by selecting the correlative one.

(USB controller: resistive touch screen, USB controller: capacitive touch screen)

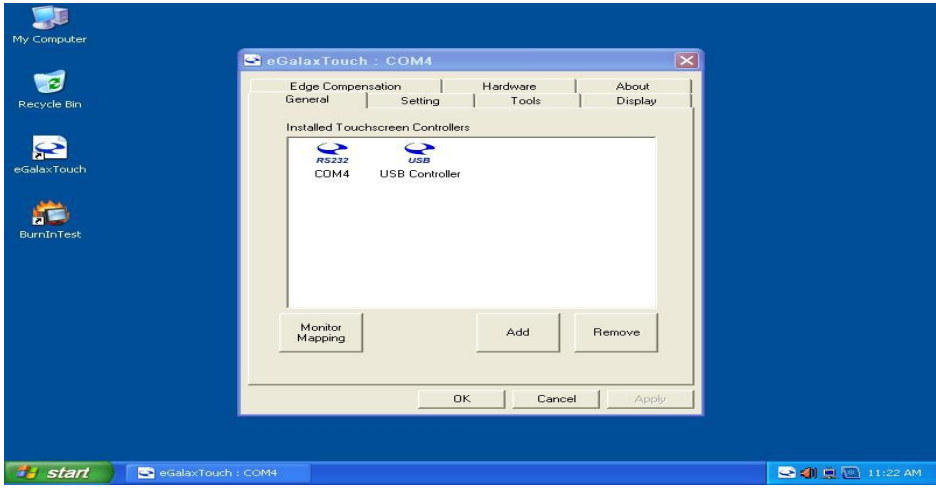

# <span id="page-26-0"></span>**BIOS Setup Information**

### **BIOS Introduction**

The AMI BIOS (Basic Input / Output System) installed in your computer system's ROM supports Intel processors. The BIOS provides critical low-level support for a standard device such as disk drives, serial ports and parallel ports. It also adds virus and password protection as well as special support for detailed fine-tuning of the chipset controlling the entire system.

### **BIOS Setup**

The AMI BIOS provides a Setup utility program for specifying the system configurations and settings. The BIOS ROM of the system stores the Setup utility. When you turn on the computer, the AMI BIOS is immediately activated. Pressing the <Del> key immediately allows you to enter the Setup utility. If you are a little bit late pressing the <Del> key, POST (Power On Self Test) will continue with its test routines, thus preventing you from invoking the Setup. If you still wish to enter Setup, restart the system by pressing the "Reset" button or simultaneously pressing the <Ctrl>, <Alt> and <Delete> keys. You can also restart by turning the system Off and back On again. The following message will appear on the screen:

### Press <DEL> to Enter Setup

In general, you press the arrow keys to highlight items, <Enter> to select, the <PgUp> and <PgDn> keys to change entries, <F1> for help and <Esc> to quit.

When you enter the Setup utility, the Main Menu screen will appear on the screen. The Main Menu allows you to select from various setup functions and exit choices.

### **Main**

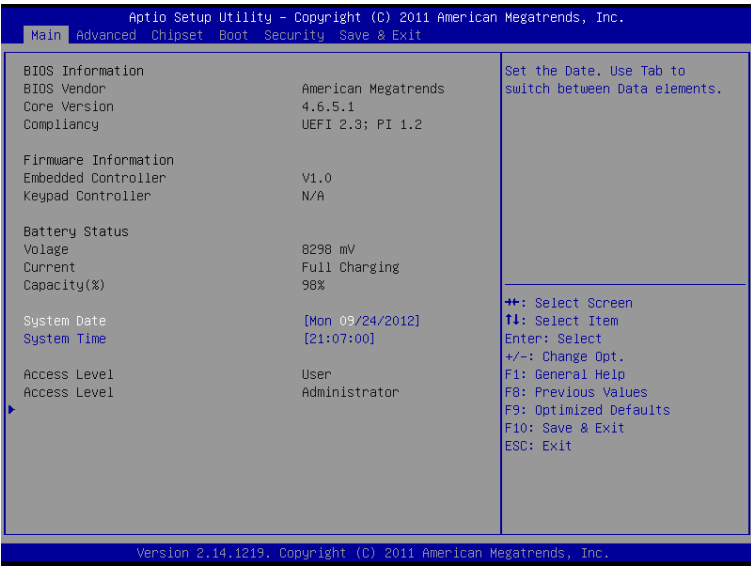

This section provides information on the BIOS information, Memory information, and Battery information

### **System Date**

Set the system date. Use the <Tab> key to switch between data elements.

### **System Time**

Set the system time. Use the <Tab> key to switch between time elements.

### **Advanced**

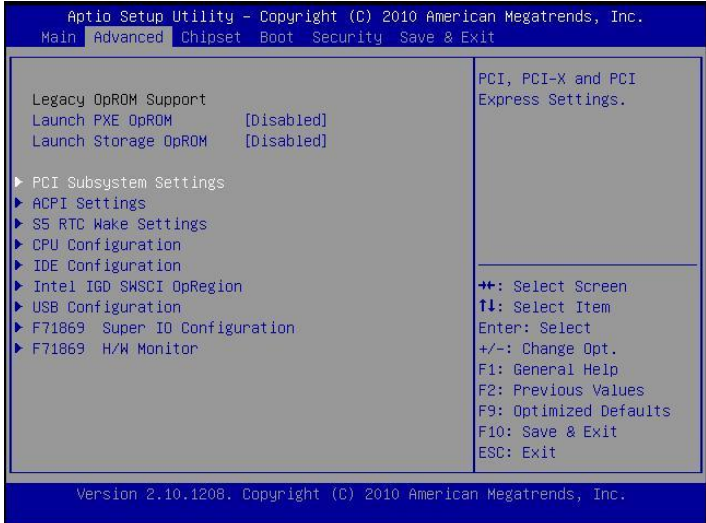

### **Launch OpROM Support**

### **Launch PXE OpROM**

Enables or disables Boot Option for Legacy Network Devices.

### **Launch Storage OpROM**

Enables or disables Boot Option for Legacy Mass Storage Devices with

Option ROM.

### **PCI Subsystem Settings**

#### **PCI ROM Priority**

In Case of multiple Option ROMs (Legacy and EFI Compatible), specifies what PCI Option ROM to launch.

### **PCI Latency Timer**

Value to be programmed into PCI Latency Timer Register.

### **VGA Palette Snoop**

Enables or disables VGA Palette Registers Snooping.

#### **PERR# Generation**

Enables or Disables PCI Device to Generate PERR#.

#### **SERR# Generation**

Enables or Disables PCI Device to Generate SERR#.

### **Relaxed Ordering**

Enables or Disables PCI Express Device Relaxed Ordering.

### **Extended Tag**

If ENABLED allows Device to use 8-bit Tag field as a requester.

#### **No Snoop**

Enables or Disables PCI Express Device No Snoop option.

#### **Maximum Payload**

Set Maximum Payload of PCI Express Device or allow System BIOS to select the value

#### **Maximum Read Request**

Set Maximum Read Request Size of PCI Express Device or allow System BIOS to select the value.

### **ASPM Support**

Set the ASPM Level: Force  $10 -$  Force all links to L0 State : AUTO –

BIOS auto configure : DISABLE – Disables ASPM.

### **Extended Synch**

If ENABLED allows generation of Extended Synchronization patterns.

### **ACPI Settings**

### **Enables ACPI Auto Conf**

Enables or Disables BIOS ACPI Auto Configuration.

#### **Enable Hibernation**

Enables or Disables System ability to Hibernate (OS/S4 Sleep State).

This option may be not effective with some OS.

### **ACPI Sleep State**

Select the highest ACPI sleep state the system will enter, when the SUSPEND button is pressed.

#### **S5 RTC Wake Settings**

#### **Wake System with Fixed Time**

Enables or disables system wake on alarm event. When enabled, the system will wake on the time specified.

#### **Wake system with Dynamic Time**

Enables or disables system wake on alarm event. When enabled, the system will wake on the current time+Increase minute(s).

# **CPU Configuration**

### **Hyper-Threading**

Enabled for Windows XP and Linux (OS optimized for Hyper-Threading

Technology) and Disabled for other OS (OS optimized for

Hyper-Threading Technology)

### **Core-Multi Processing**

Enable or Disable Core-Multi Processing mode.

### **Execute Disable Bit**

XD can prevent certain classes of malicious buffer overflow attacks

when combined with a supporting OS (Windows Server 2003 SP1,

Windows XP SP2, SuSE Linux 9.2, RedHat Enterprise 3 Update 3.)

### **Limit CPUID Maximum**

Disabled for Windows XP.

### **IDE Configuration**

### **ATA or IDE Configuration**

Select ATA or IDE configuration.

### **Configure SATA AS**

Select a configuration for SATA controller.

### **HDD Acoustic Power Ma**

Option to enable or disable HDD Acoustic Power Management.

### **DiPM**

Option to enable or disable DiPM

### **Intel IGD SWSCI OpRegion**

### **DVMT Mode Select**

Selects DVMT Mode used by Internal Graphics Device.

### **DVMT/FIXED Memory**

Selects DVMT/FIXED Mode Memory size used by Internal Graphics Device.

### **IGD – Boot Type**

Select the Video Device which will be activated during POST. This has no effect if external graphics present.

### **LCD Panel Type**

Select LCD panel used by Internal Graphics Device by selecting the appropriate setup item.

### **Panel Scaling**

Select the LCD panel scaling option used by the Internal Graphics Device.

### **GMCH BLC Control**

Back Light Control Setting

### **BIA Control**

### **Spread Spectrum clock**

>>Hardware: Spread is controlled by chip;

>>Software: Spread is controlled by BIOS.

### **TV1 Standard**

**TV2 Standard**

**Active LFP**

Select the Active LFP Configuration.

No LVDS:VBIOS does not enable LVDS.

INT-LVDS:VBIOS enables LVDS driver by Integrated encoder.

SDV0 LVDS:VBIOS enables LVDS driver by SDV0.

### **USB Configuration**

### **Legacy USB Support**

Allows USB devices to be used in MS-DOS.

### **EHCI Hand-off**

This is a workaround for 0Ses without EHCI hand-off support. The

EHCI ownership change should be claimed by EHCI driver.

### **USB transfer time-out**

The time-out value for Control, Bulk, and Interrupt transfers.

### **Device reset time-out**

USB mass storage device Start Unit command time-out.

### **Device power-up delay**

Maximum time the device will take before it properly reports itself to the HOST Controller.

'Auto' uses default value: for a Root port it is 100 ms, for a Hub port the delay is taken from Hub descriptor.

### **F71869 Super IO Configuration**

### **Serial Port 0 Configuration**

Set Parameters of Serial Port 0 (COM A).

### **Serial Port 1 Configuration**

Set Parameters of Serial Port 1 (COM B).

### **F71869 H/W Monitor**

Monitor hardware status

### **Second Super IO Configuration**

**Serial Port 1 Configuration**

Set Parameters of Serial Port 1 (COM C).

### **Serial Port 2 Configuration**

Set Parameters of Serial Port 2 (COM D).

### **Serial Port 3 Configuration**

Set Parameters of Serial Port 3 (COM E).

### **Serial Port 4 Configuration**

Set Parameters of Serial Port 4 (COM F).

### **Serial Port Console Redirection**

Serial Port Console Redirection.

### **Chipset**

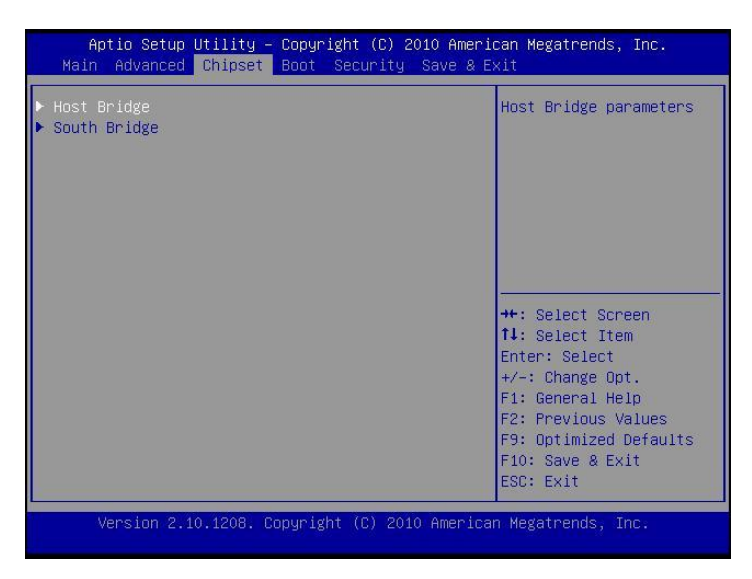

### **Host Bridge/South Bridge**

This screen provides information on Host Bridge/South Bridge parameters.

### **Boot**

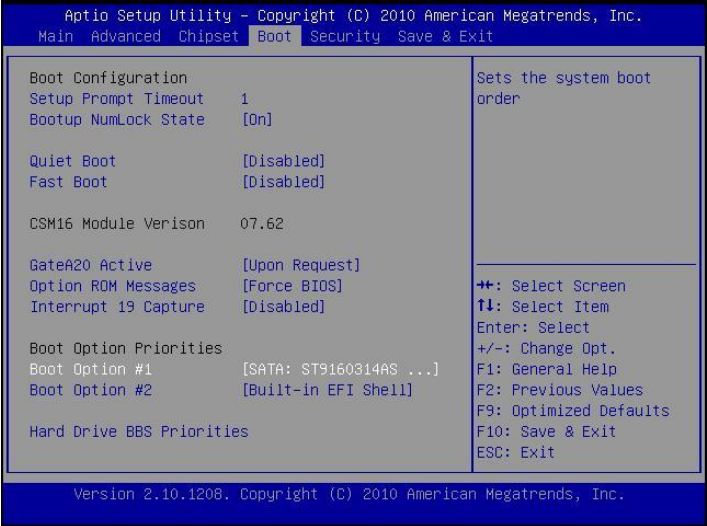

#### **Setup Prompt Timeout**

Number of seconds to wait for setup activation key. 65535(0xFFFF)

means indefinite waiting.

#### **Bootup Numlock State**

Selects the keyboard NumLock state.

#### **Quiet Boot**

Allows you to determine whether to display the AMI Logo at system startup. **Disabled** displays normal POST message.

#### **Fast Boot**

Enables or disables the quick boot function to speed up the system boot-up process to shorten the waiting time for entering the operating system and to deliver greater efficiency for daily use.

#### **GateA20 Active**

This option is useful when any RT code is executed above 1MB.

Upon Request GA20 can be disabled using BIOS services. (Default)

Always Do not allow disabling GA20.

### **Option ROM Messages**

Sets display made for option ROM.

### **Interrupt 19 Capture**

Enables or disables Option ROMs to Trap Int 19.

### **Boot Option Priorities**

Specifies the sequence of loading the operating system from the installed hard drives.

### **Security**

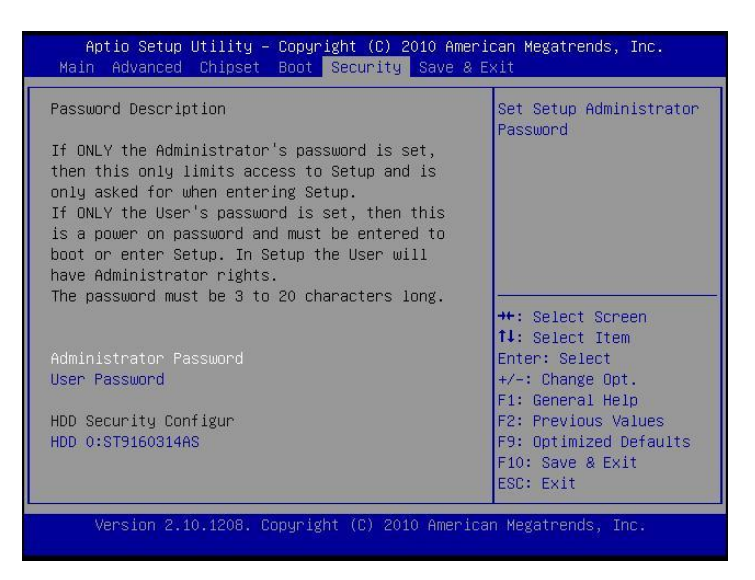

Enables or disables the security chip. It is recommended that you use this function with the Administrator/User password.

### **Save & Exit**

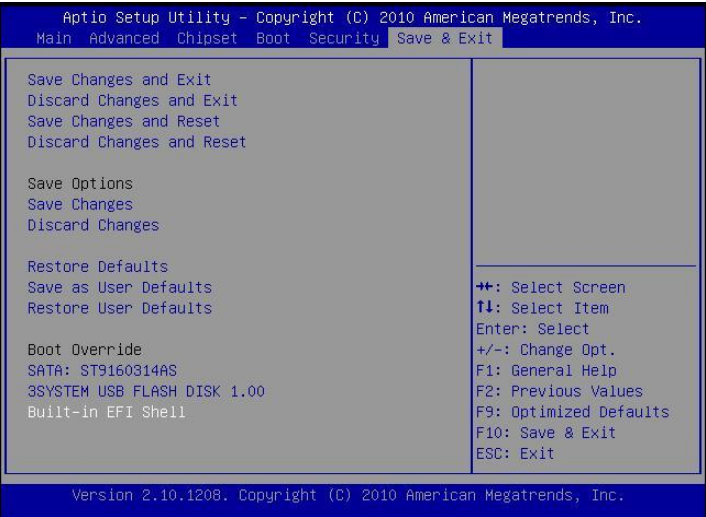

### **Save Changes and Exit**

Exit system setup after saving the changes.

### **Discard Changes and Exit**

Exit system setup without saving any changes.

### **Save Changes and Reset**

Reset the system after saving the changes.

#### **Discard Changes and Reset**

Reset system setup without saving the changes.

### **Save Changes**

Save the changes done so far to any of setup options.

#### **Discard Changes**

Discard the changes done so far to any of setup options.

### **Restore Defaults**

Restore/load default values for all the setup options.

### **Save as User Defaults**

Save the changes done so far as User Defaults.

### **Restore User Defaults**

Restore the User Defaults to all the setup options.

### **EFIGUI\_FLASH**

Press <Enter> to execute the simple EFI GUI Flash Program.

# <span id="page-38-0"></span>**Appendix**

# <span id="page-38-1"></span>**A. Jumper settings and Connectors**

This appendix gives the definitions and shows the positions of jumpers,

headers and connectors. All of the configuration jumpers on WLP-7A20 series are in the proper position.

**Note: Some of jumpers or connectors will be removed base on system configuration.**

# PJ7 T52  $\mathbf{f}$ ⊝ J51 SOCKET **Dac FD**  $134$ eg.  $\overline{B}$  $719$ PJ5 Πrs

# **Jumper and Connector Definition Block**

# **JP5 –Backlight Adjust**

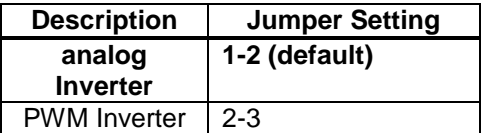

# **JP6 – Touch Panel Wire Selection**

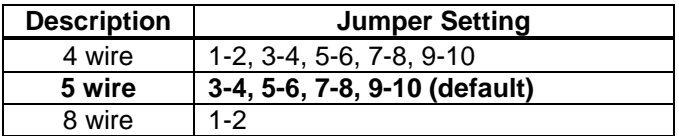

# **JP7 – Touch Panel Type Selection**

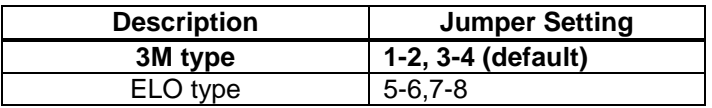

# **JP8– Panel Power Selection**

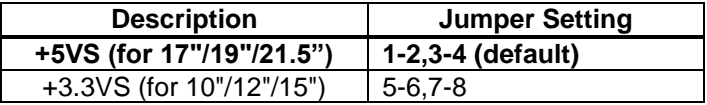

## **JP9 –TPM Settings**

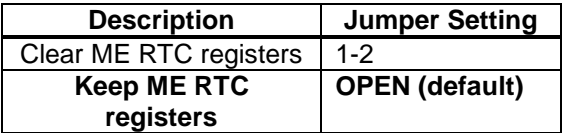

## **JP10 – CMOS Clear**

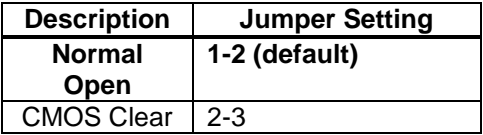

# **JP11 – Thermal sensor**

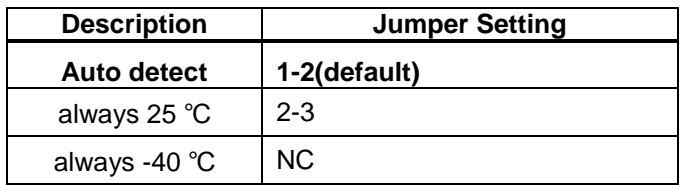

# **JP12 – SATA or SATA DOM Selection**

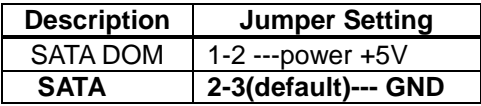

# **JP13 – COM1 Function Selection**

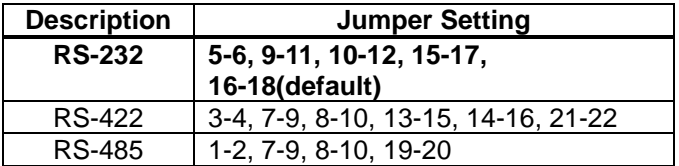

# **Connector Definition**

# **PJ5 – HDD Power Connector**

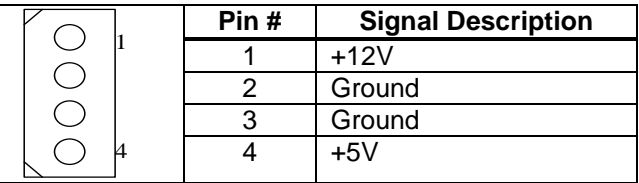

# **PJ6 – HDD Power Connector**

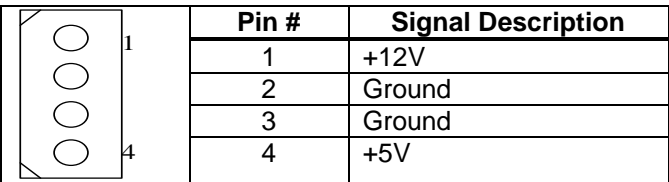

# **PJ7 – Battery Connector**

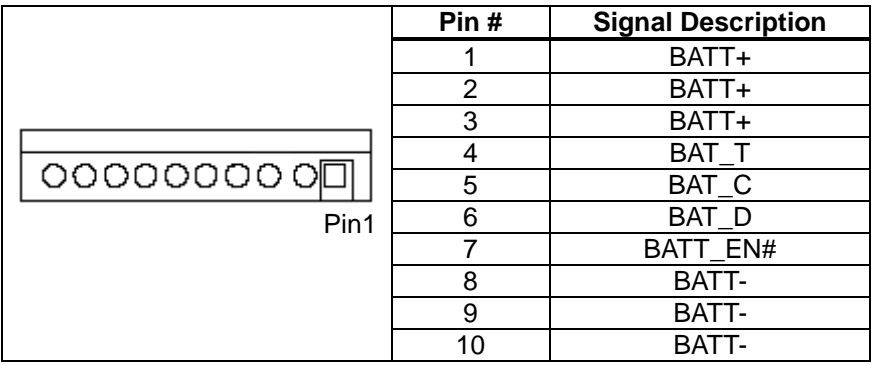

# **PJ8 – Power Jack Connector**

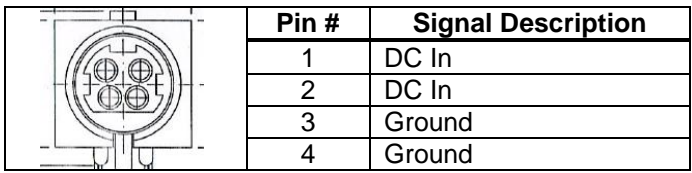

Ground

# **J5,J6,J7 – Internal USB +3.3V Interface**

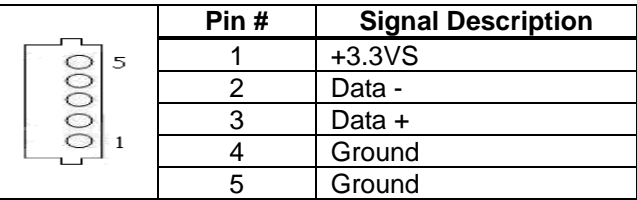

# **J8 – LCD Inverter Interface**

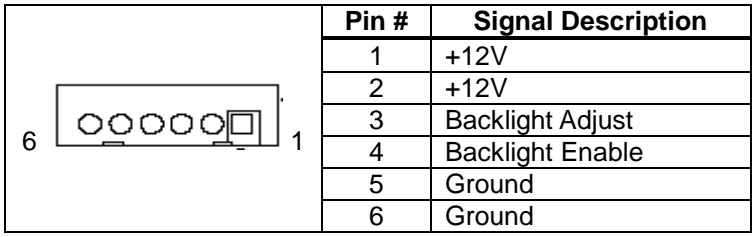

# **J9 –Resistor Touch Panel Interface**

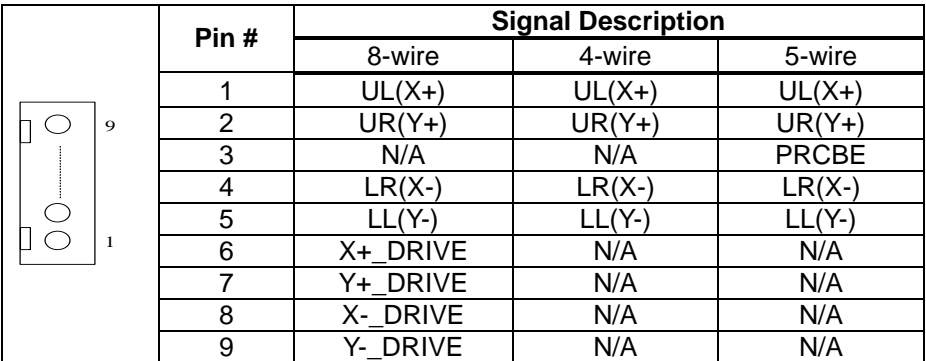

# **J10,J11/J12 –PWM CPU FAN, SYSTEM FAN**

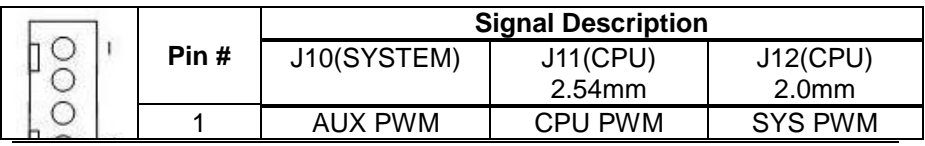

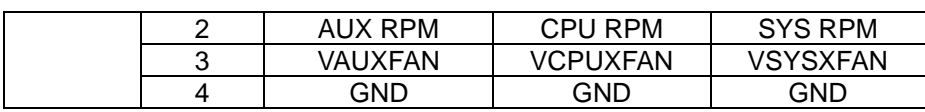

# **J13 –F/W IC-EETI control**

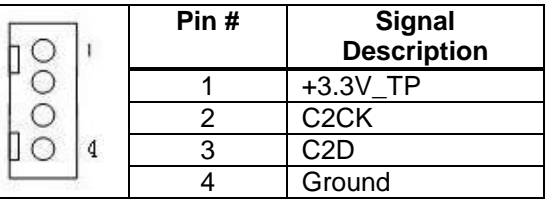

# **J14, J15 – Internal USB 5V Interface**

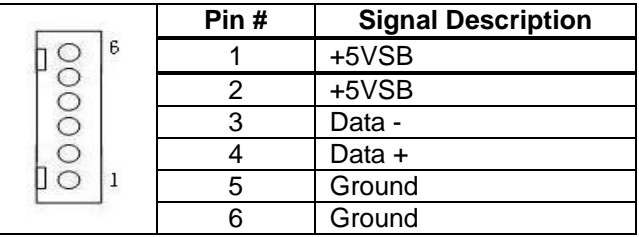

# **J16, J17 – Internal USB 5V (QM67 only Support)**

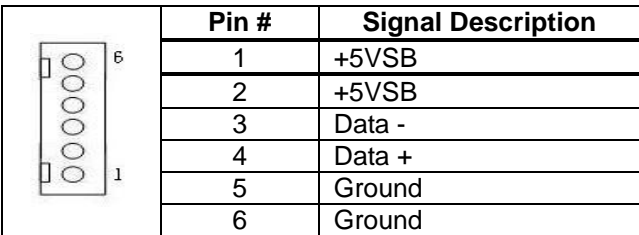

# **J18, J21 – mini PCI Express Socket**

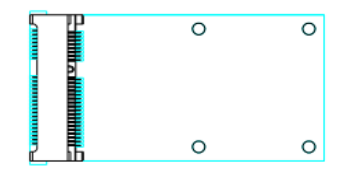

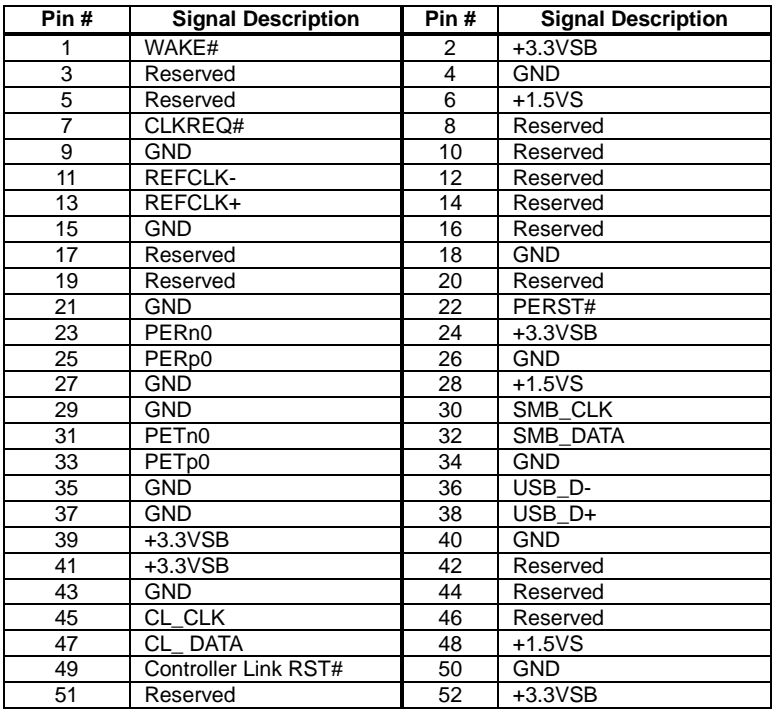

# **J19 – Battery Socket**

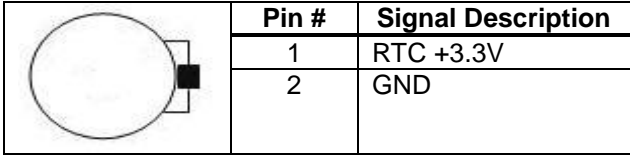

# **J20 –Standard PCIE X16 Slot Interface**

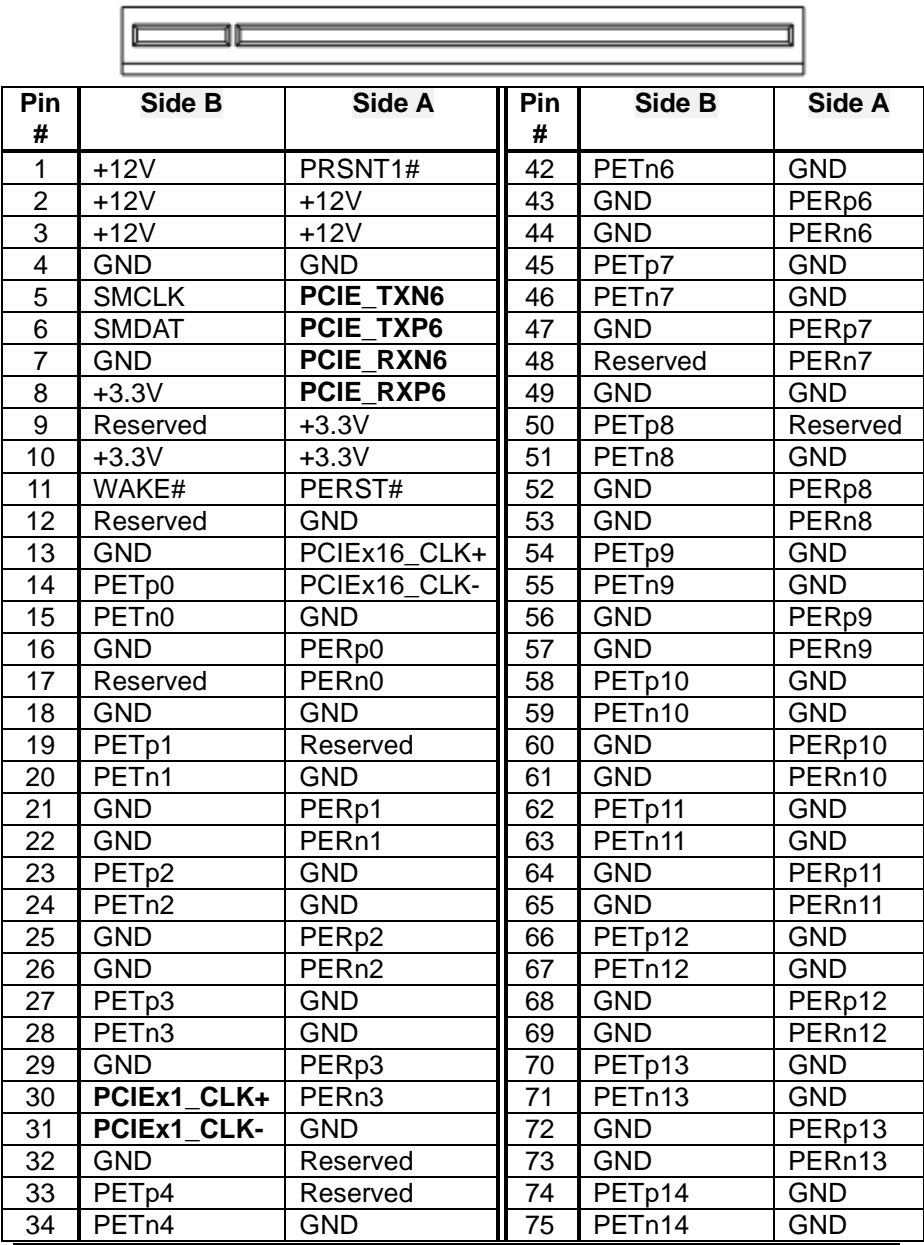

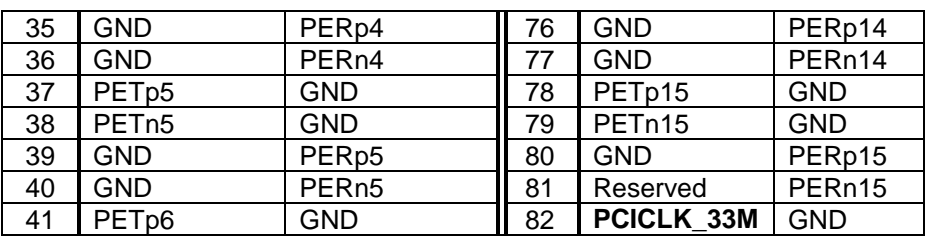

# **J22 – LVDS Interface**

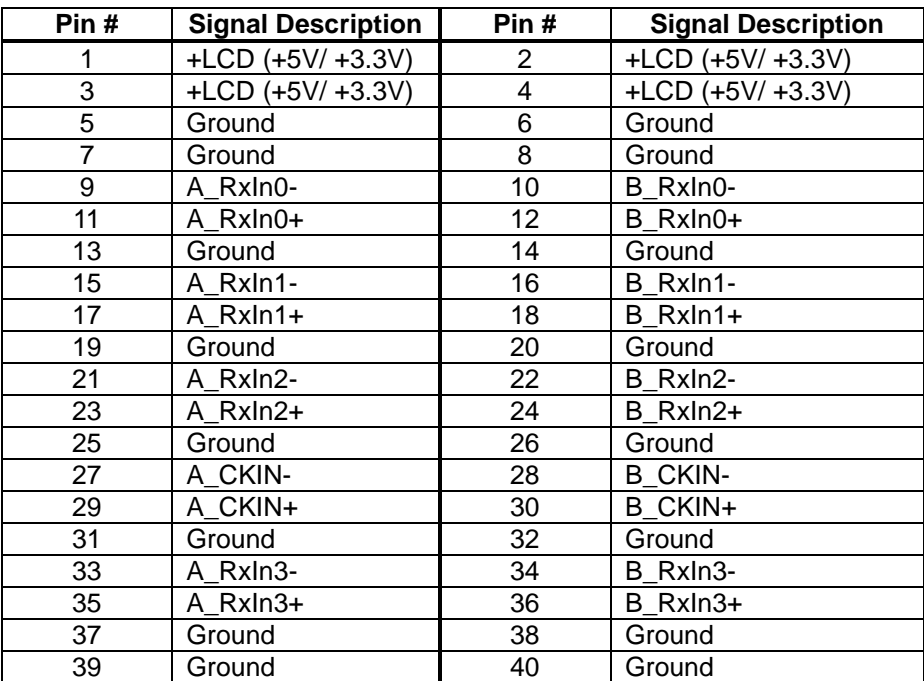

# **J23,J24 – DDR3 SO-DIMM Interface**

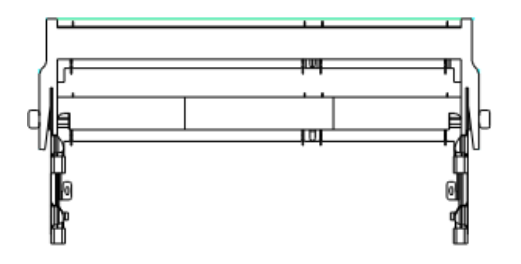

**J23 H9.2 Near CPU**

**J24 H5.2 Near External**

| Pi<br>n        | <b>Symbol</b>           | Pin             | <b>Symb</b><br>ol | Pin                  | <b>Symbol</b>           | Pin            | <b>Symbol</b>           | Pin | <b>Symbol</b>           | Pin     | <b>Symbol</b>           |
|----------------|-------------------------|-----------------|-------------------|----------------------|-------------------------|----------------|-------------------------|-----|-------------------------|---------|-------------------------|
| 1              | <b>VREFDQ</b>           | 69              | <b>DQ27</b>       | 13<br>7              | DQS4                    | 2              | <b>VSS</b>              | 70  | DQ31                    | 13<br>8 | <b>VSS</b>              |
| 3              | <b>VSS</b>              | $\overline{71}$ | <b>VSS</b>        | 13<br>9              | <b>VSS</b>              | $\overline{4}$ | DQ4                     | 72  | $\overline{\text{VSS}}$ | 14<br>0 | <b>DQ38</b>             |
| 5              | DQ <sub>0</sub>         | 73              | CKE0              | 14<br>1              | <b>DQ34</b>             | 6              | DQ <sub>5</sub>         | 74  | <b>NC</b>               | 14<br>2 | DQ39                    |
| $\overline{7}$ | DQ1                     | 75              | <b>VDD</b>        | 14<br>3              | <b>DQ35</b>             | 8              | <b>VSS</b>              | 76  | <b>VDD</b>              | 14<br>4 | $\overline{\text{VSS}}$ |
| 9              | <b>VSS</b>              | 77              | NC                | 14<br>5              | <b>VSS</b>              | 10             | DQS0#                   | 78  | NC                      | 14<br>6 | <b>DQ44</b>             |
| 11             | DM <sub>0</sub>         | 79              | BA <sub>2</sub>   | 14<br>7              | DQ40                    | 12             | DQS0                    | 80  | NF/A14                  | 14<br>8 | DQ45                    |
| 13             | $\overline{\text{VSS}}$ | 81              | VDD               | 14<br>9              | <b>DQ41</b>             | 14             | $\overline{\text{VSS}}$ | 82  | VDD                     | 15<br>0 | <b>VSS</b>              |
| 15             | DQ <sub>2</sub>         | 83              | A12               | 15<br>1              | $\overline{\text{VSS}}$ | 16             | DQ6                     | 84  | A11                     | 15<br>2 | DQS5#                   |
| 17             | DQ3                     | 85              | A <sub>9</sub>    | 15<br>3              | DM5                     | 18             | DQ7                     | 86  | A7                      | 15<br>4 | DQS5                    |
| 19             | <b>VSS</b>              | 87              | <b>VDD</b>        | 15<br>5              | <b>VSS</b>              | 20             | <b>VSS</b>              | 88  | <b>VDD</b>              | 15<br>6 | <b>VSS</b>              |
| 21             | DQ8                     | 89              | A <sub>8</sub>    | 15<br>$\overline{7}$ | DQ42                    | 22             | DQ12                    | 90  | A <sub>6</sub>          | 15<br>8 | DQ46                    |
| 23             | DQ <sub>9</sub>         | 91              | A <sub>5</sub>    | 15<br>9              | <b>DQ43</b>             | 24             | <b>DQ13</b>             | 92  | A4                      | 16<br>0 | <b>DQ47</b>             |
| 25             | <b>VSS</b>              | 93              | VDD               | 16                   | $\overline{\text{VSS}}$ | 26             | $\overline{\text{VSS}}$ | 94  | VDD                     | 16<br>2 | $\overline{\text{VSS}}$ |
| 27             | DQS1#                   | 95              | A <sub>3</sub>    | 16<br>3              | <b>DQ48</b>             | 28             | DM <sub>1</sub>         | 96  | A2                      | 16<br>4 | DQ52                    |
| 29             | DQS1                    | 97              | A <sub>1</sub>    | 16<br>5              | DQ49                    | 30             | RESET#                  | 98  | A <sub>0</sub>          | 16<br>6 | DQ53                    |

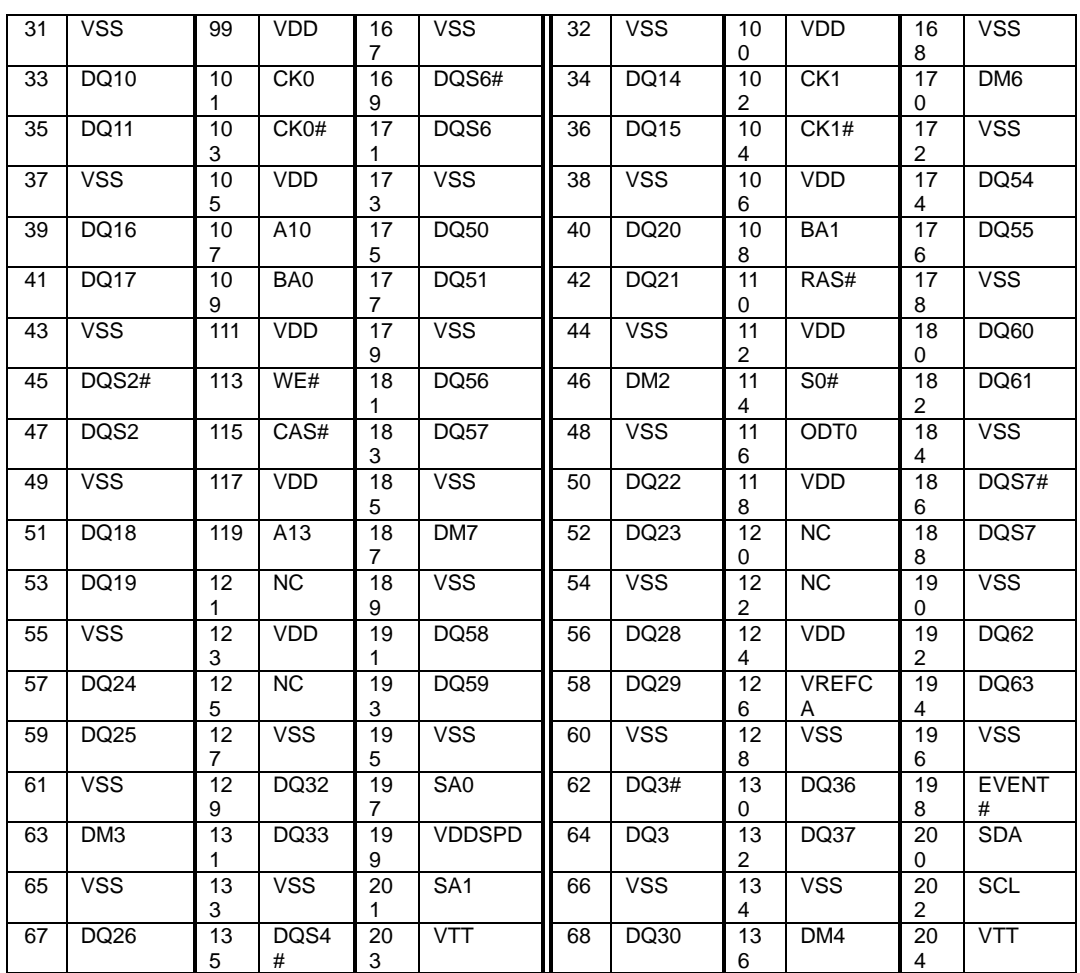

# **J25 – CAP Front Bezel Button Connector ( For WMP-226/227)**

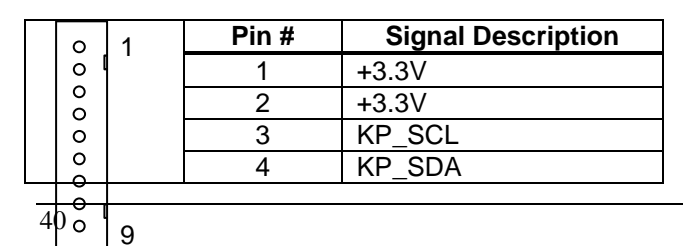

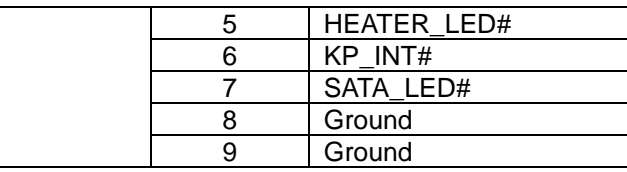

# **J26 – SDP (EC Simple Debug Port)**

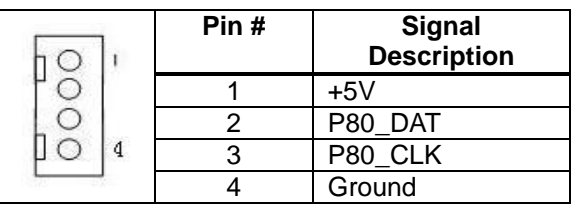

# **J27 – EC JTAG**

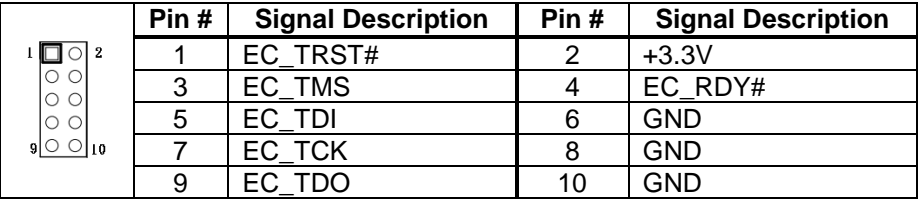

# **J28 –TPM / ID-394**

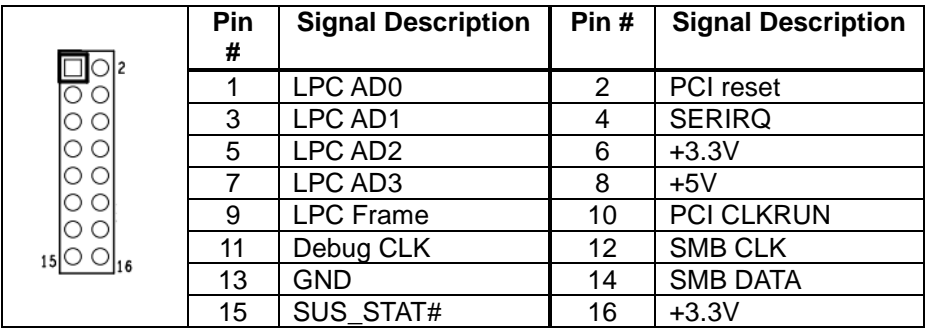

# **J29 – Front Bezel Button Connector**

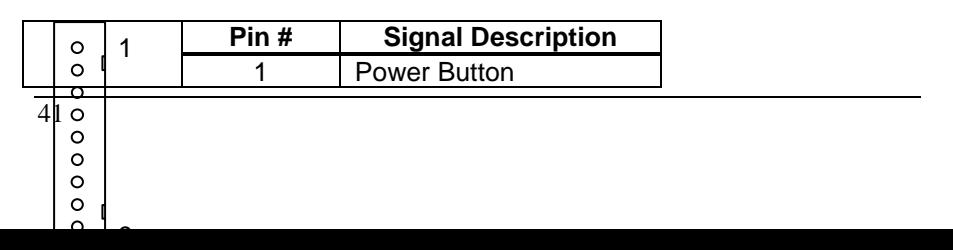

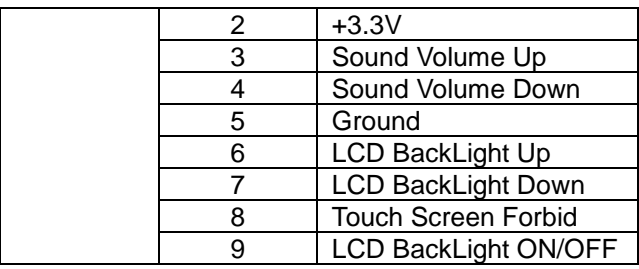

# **J30 – PS2 KB/MS connector**

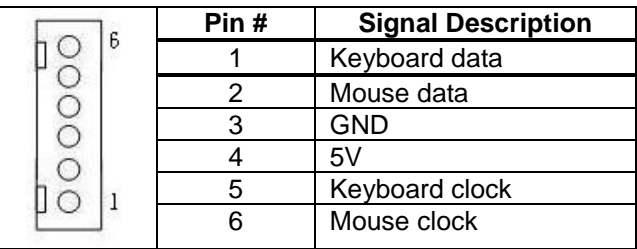

# **J31 – Light Sensor Connector (For Outdoor)**

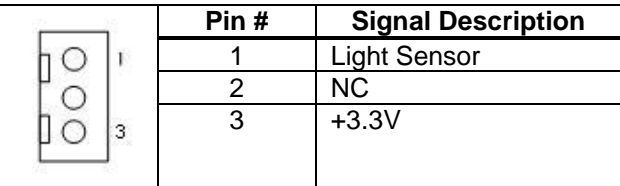

# **J32 – EC Reset**

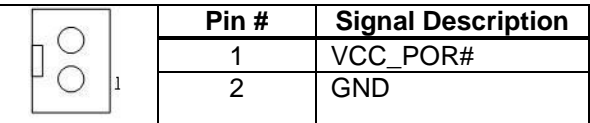

# **J33 – HEATER, CLEAR ME LED INDICATE**

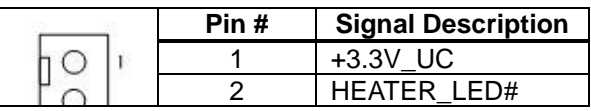

3 KEYLOCK\_LED#

# **J34, J36 – Standard SATA Interface**

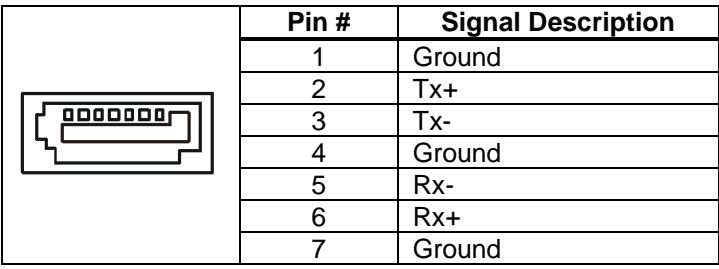

# **J35 – RS-232 TTL Connector**

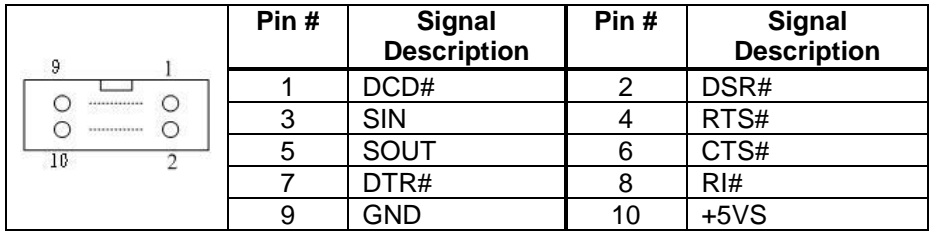

# **J46,J37,J38,J39 – COM3, COM4, COM5, COM6 Serial Port**

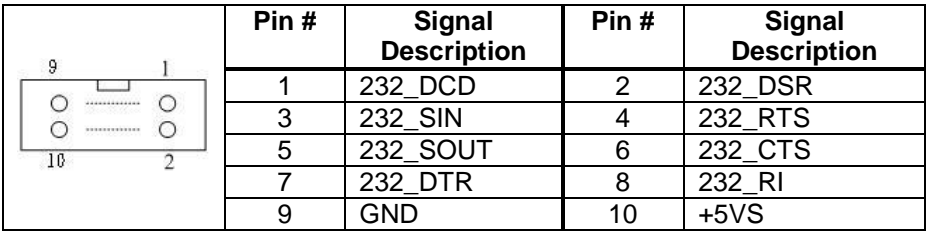

# **J40 – BIOS SOCKET**

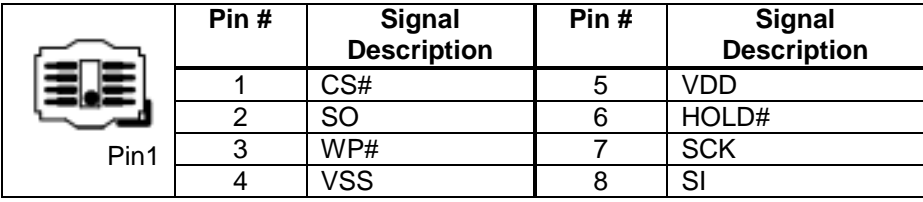

# **J41 – POWER & HDD LED (For WMP-176/196 )**

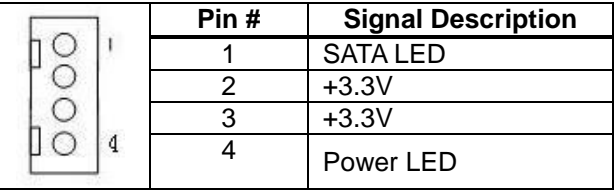

# **J42 – ATX 12V Connect (For Heater Power)**

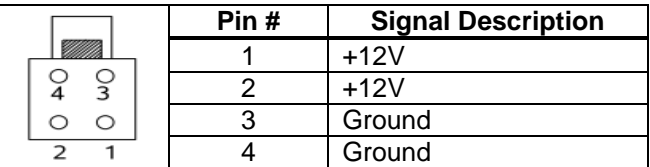

# **J43 , J45 – Passive Speaker Connect**

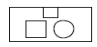

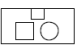

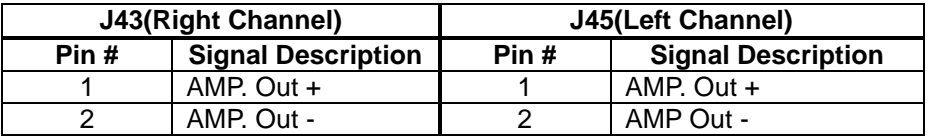

# **J44 – Handset Connect**

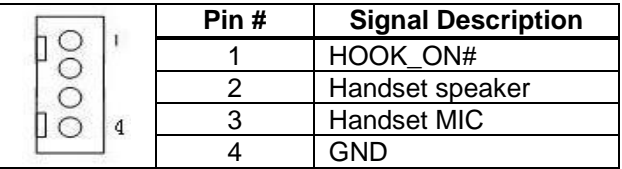

## **J47 – Power Switch connect**

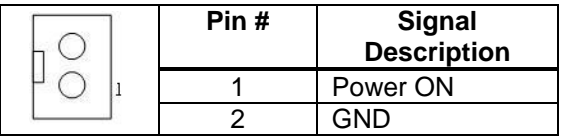

# **J48, J49 – Ethernet Port**

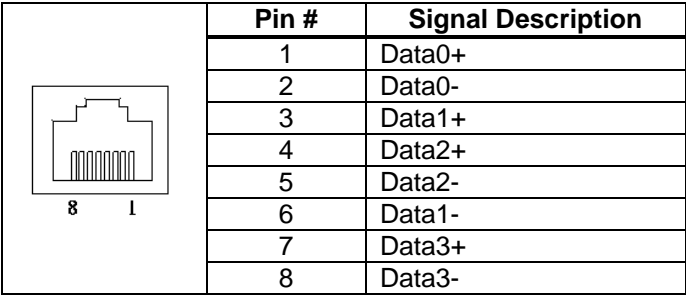

# **J50, J51 – USB1/2,3/4 Port**

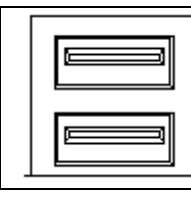

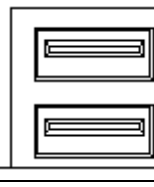

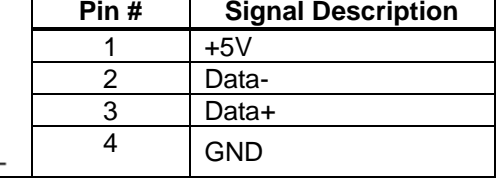

# **J52 – DVI-I Interface**

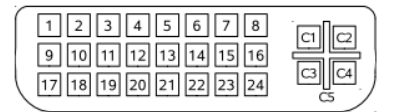

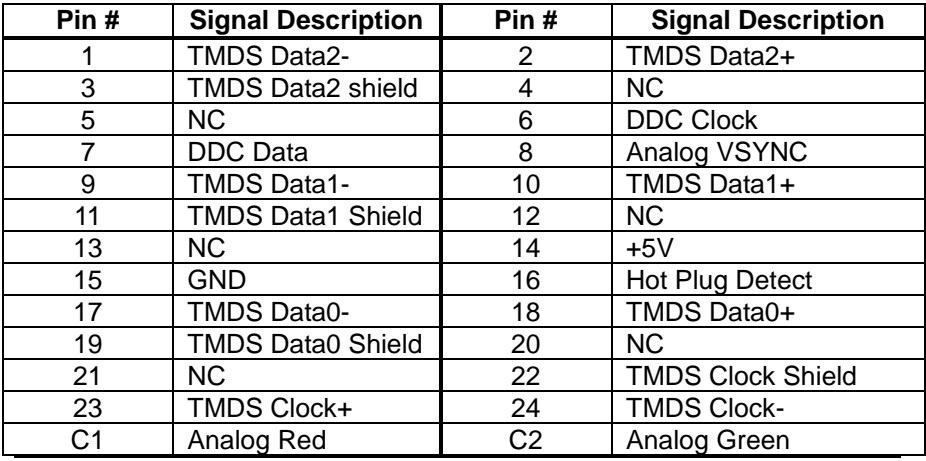

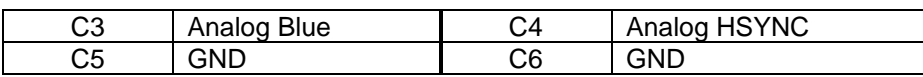

# **J53,J54 – Audio Connector**

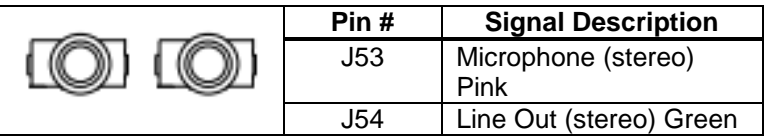

# **J55 – Reset connector**

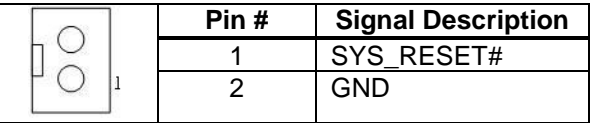

# **J56 – Reset Button**

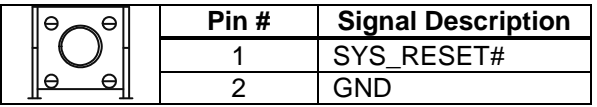

# **J57 – COM1 Connector**

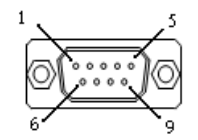

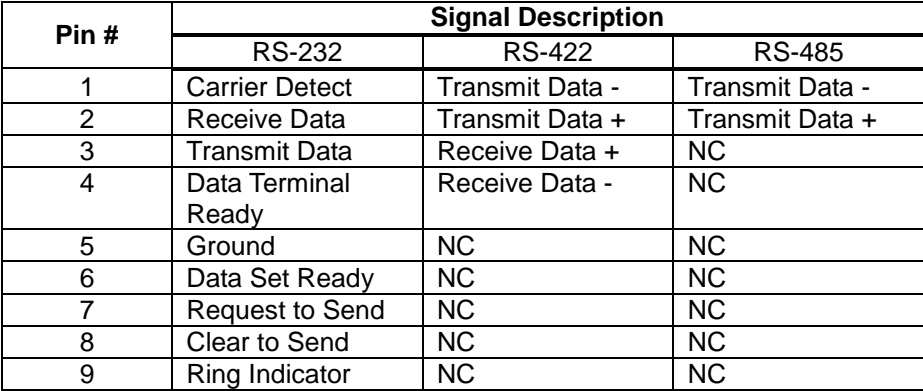

# **J58 – COM2 Connector**

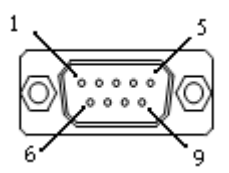

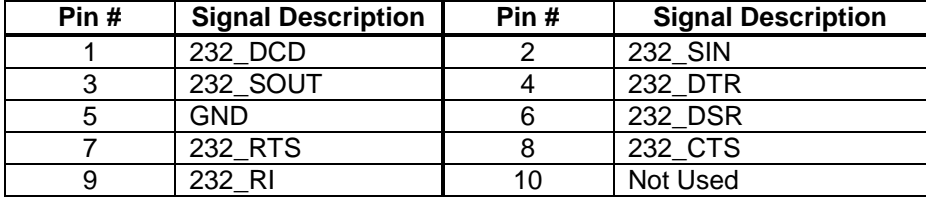

# <span id="page-56-0"></span>**B. Wake UP on LAN Function**

### **Please make sure the AC power is ON before use the function.**

- 1. Boot into OS (windows XP).
- 2. In start menu control panel System device manager Network adapters double click Marvell Yukon 88E8071 Advance Wake from Shutdown Item select Wake on Magic packet from power off state.

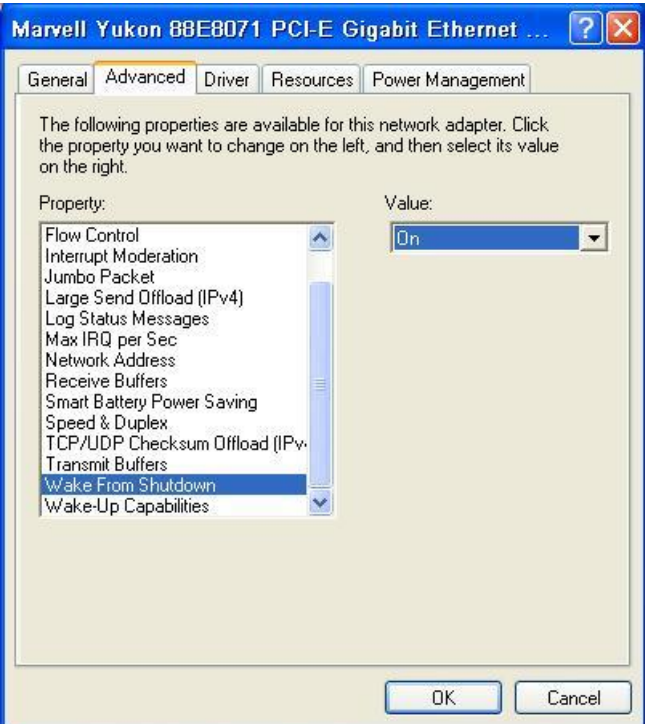

**Please shutdown system and wait for wake on LAN after finish these procedures.**